# **OTWARCIE RACHUNKU BROKERSKIEGO I ZŁOŻENIE ZAPISU ZA POŚREDNICTWEM SYSTEMU BANKOWOŚCI INTERNETOWEJ**

### **OTWARCIE RACHUNKU**

Klienci Alior Banku mają możliwość otwarcia rachunku brokerskiego przez System Bankowości Internetowej – aby to zrobić, należy zalogować się do platformy internetowej, przejść do zakładki *Centrum produktów*, a następnie wybrać Rachunki maklerskie.

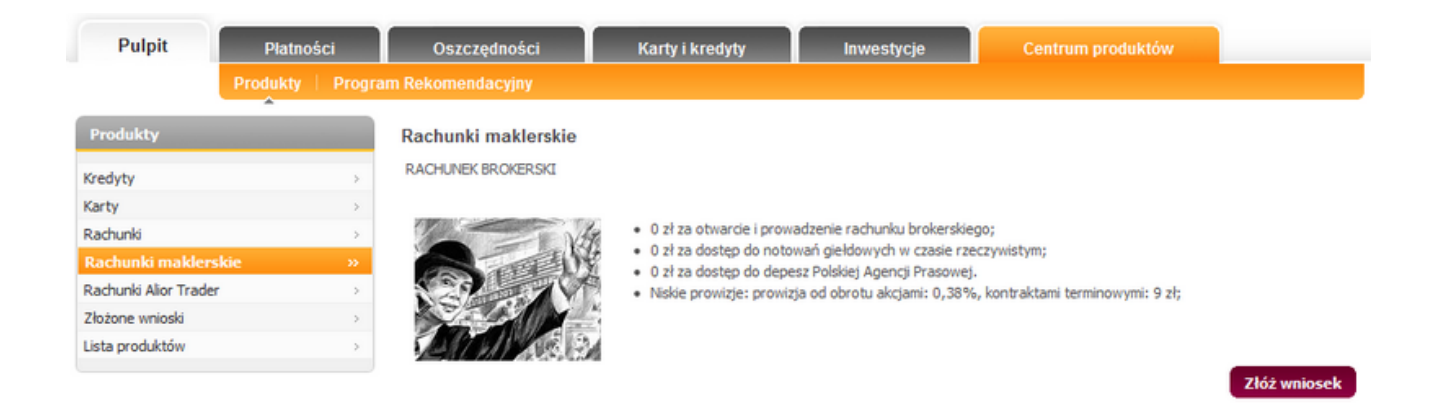

#### Rachunek brokerski dla Klientów indywidualnych

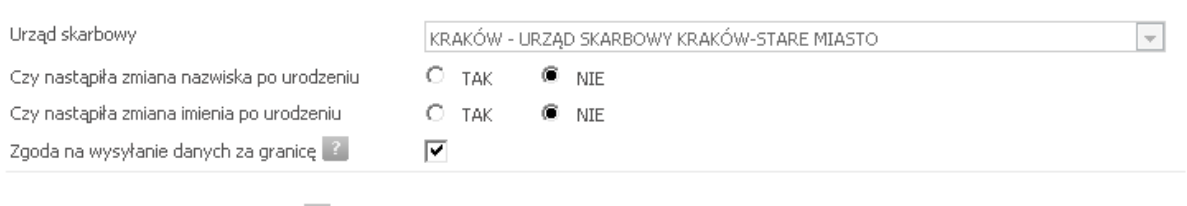

Formularz informacji o Kliencie

□ Odmawiam odpowiedzi na pytania ankiety

Ankieta jest wypełniana z zamiarem podpisania umowy o wykonywanie zleceń

Po przejściu dalej dostępne są do wglądu Umowa Rachunku oraz Regulamin Rachunku. Zawarcie umowy jest możliwe wyłącznie po zaakceptowaniu warunków obu dokumentów.

#### Rachunek brokerski dla Klientów indywidualnych

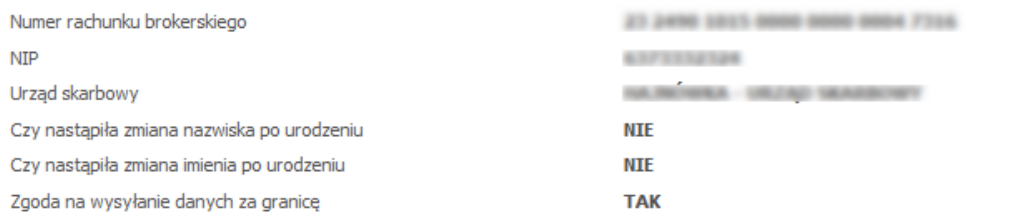

#### Klient odmówił odpowiedzi na pytania ankiety.

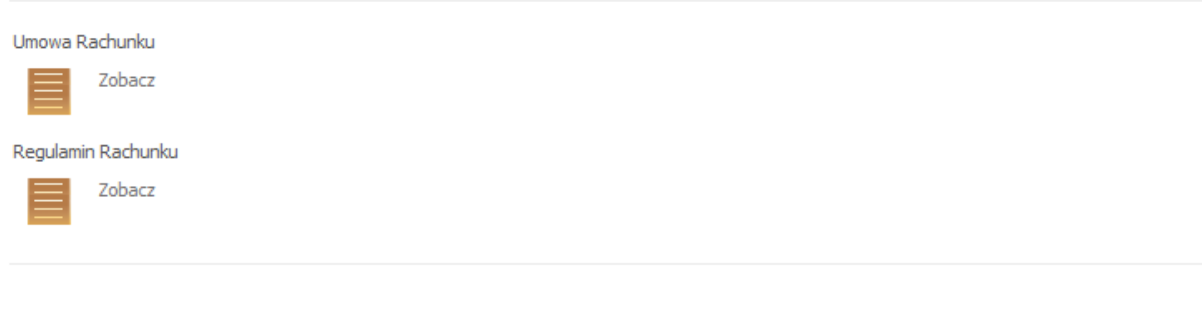

√ Oświadczam, że zapoznałem(am) się z powyższymi dokumentami, nie wnoszę zastrzeżeń i przyjmuję ofertę Banku w formie elektronicznej.

Po wprowadzeniu kodu SMS oraz zatwierdzeniu rachunek zostaje aktywowany i jest w pełni funkcjonalny.

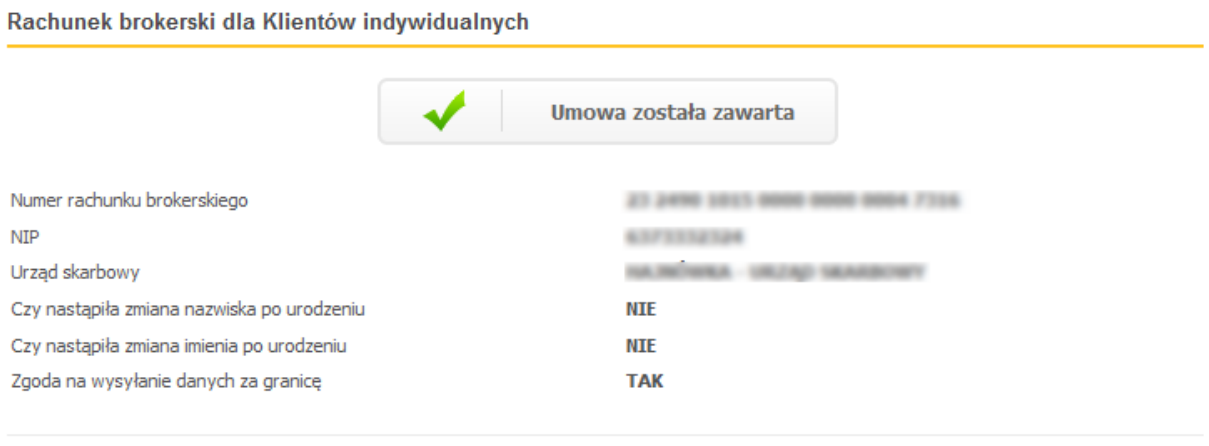

# **ZŁOŻENIE ZAPISU**

### **Przelew na rachunek maklerski**

Przed złożeniem zapisu na certyfikaty niezbędne jest zasilenie rachunku brokerskiego środkami finansowymi pod zapis. Wykonanie tej operacji możliwe jest z zakładki *Płatności/ Przelew maklerski.* 

Należy wybrać z listy obciążany rachunek bankowy oraz uznawany rachunek brokerski. Lista *Przelew na rachunek* zawiera numery rachunków brokerskich, których Klient jest właścicielem lub pełnomocnikiem. Ostatnie pole do wypełnienia to pole *Kwota*.

Po zatwierdzeniu przelewu pieniądze są automatycznie przelewane na wskazany rachunek brokerski. Następny krokiem jest złożenie zapisu w zakładce *Inwestycje/ Rynek pierwotny/ Sesja specjalna*.

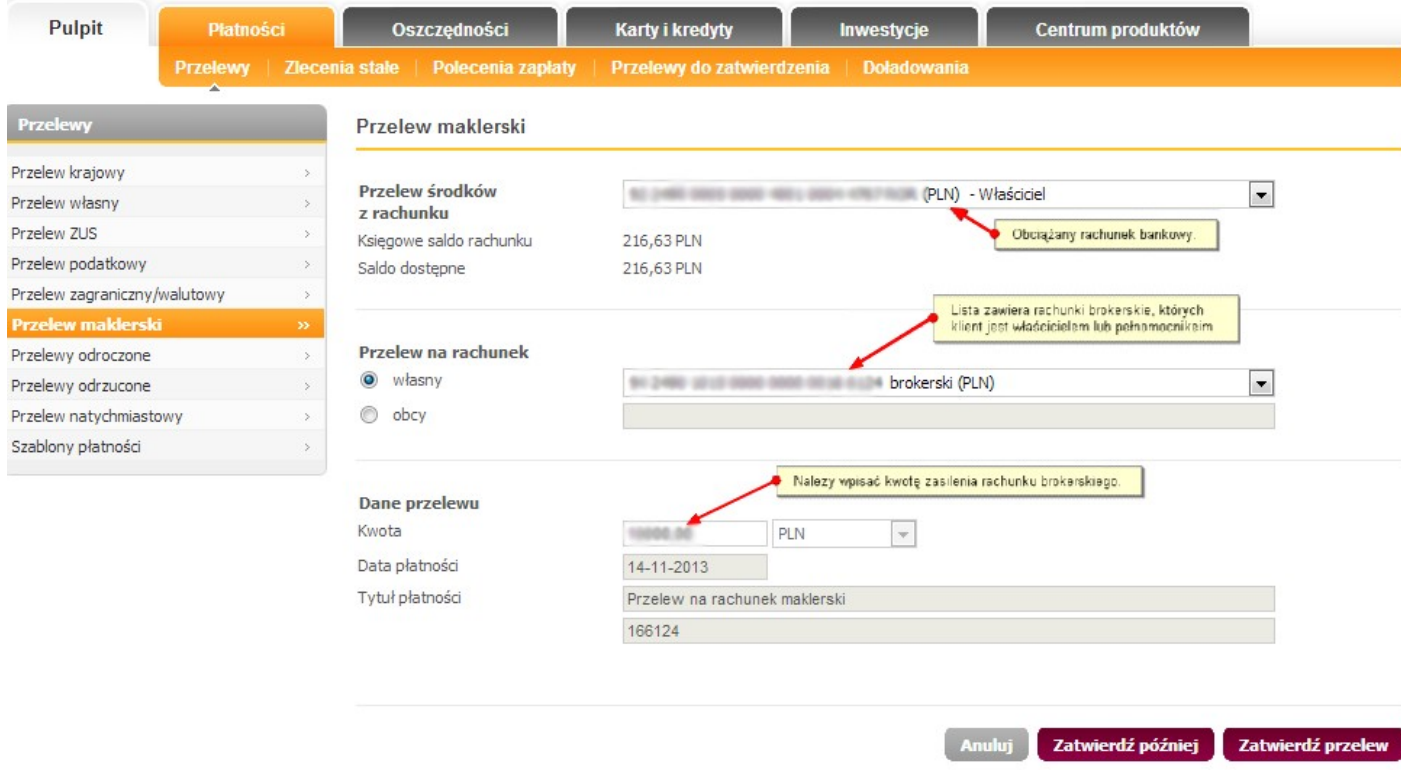

## **Dyspozycja zapisu**

Zapisy na certyfikaty w ofercie publicznej można składać poprzez zakładkę *Inwestycje/Rynek pierwotny*. Aby złożyć zapis należy wybrać nazwę papieru oraz określić ilość akcji zapisu w formatce *Sesja specjalna*.

Złożenie zapisu możliwe jest wyłącznie po potwierdzeniu zapoznania się z treścią prospektu emisyjnego

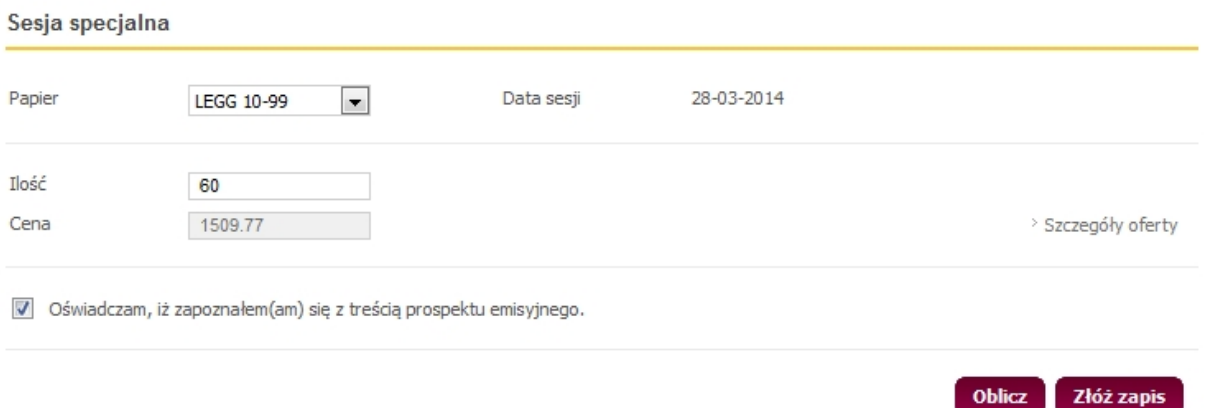

Po kliknięciu Złóż zapis i potwierdzeniu dyspozycji kodem SMS, zapis zostanie przyjęty.

Należy jednak pamiętać, że wysłanie dyspozycji nie oznacza jej realizacji. Zapis może zostać odrzucony z powodu braku pokrycia w środkach finansowych. Informacja o poprawnej rejestracji zapisu lub jego odrzuceniu prezentowana jest w Monitorze powiadomień.

Aby wyświetlić powiadomienia należy kliknąć strzałkę w górę.

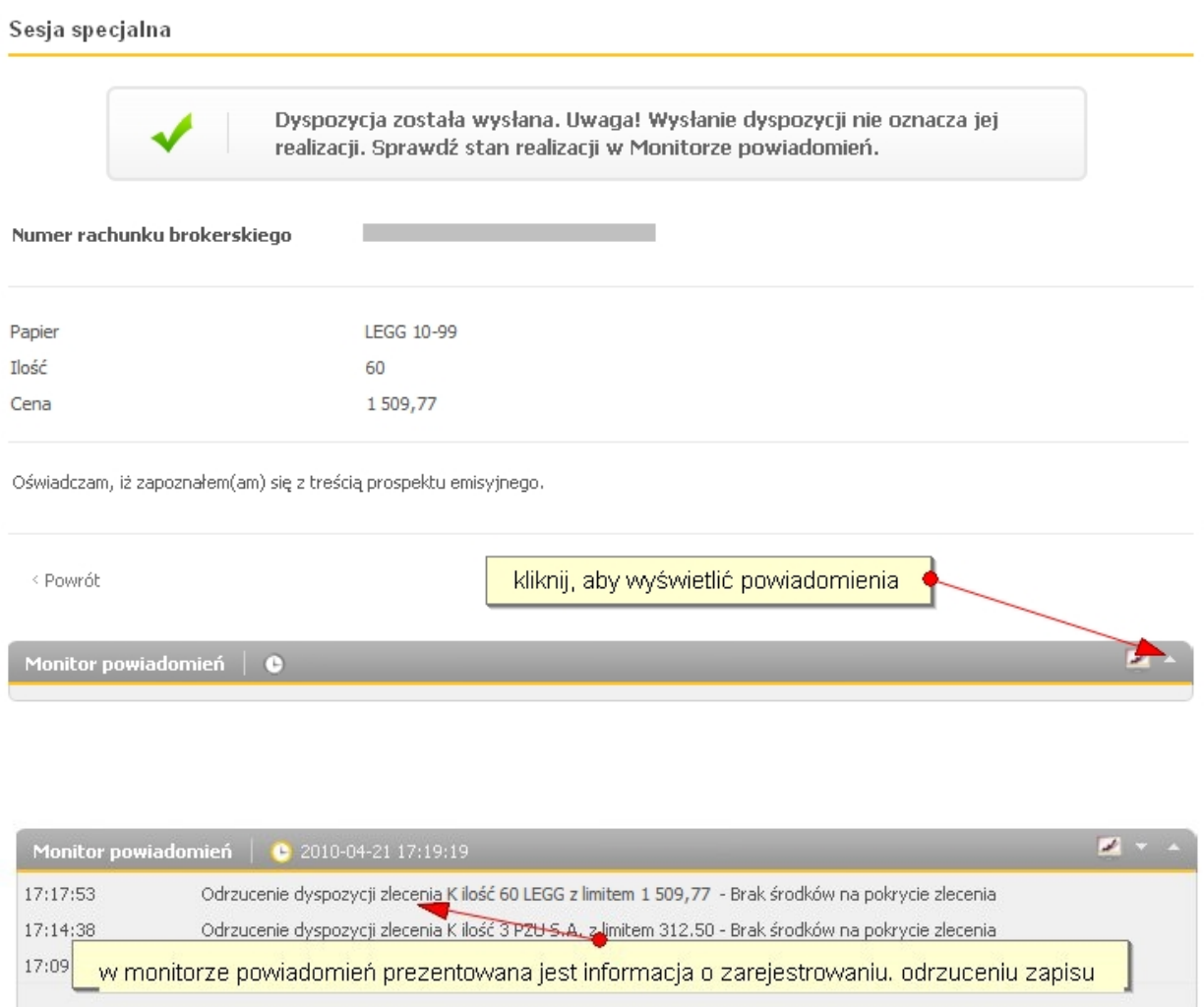

Należy pamiętać, że poprawne złożenie zapisu jest możliwe jedynie po zapewnieniu odpowiedniej kwoty środków na rachunku brokerskim lub na powiązanym usługą przelewów automatycznych rachunku bankowym. Wartość środków powinna uwzględniać wartość zapisu powiększoną o kwotę prowizji od zlecenia.

**Ważne!!!** Zapisy na certyfikaty można składać jedynie z gotówki. Brak możliwości wykorzystania środków z należności ze sprzedanych papierów wartościowych. Poniżej przykład komunikatu o odrzuceniu zapisu z powodu braku pokrycia.

### Sesja specjalna

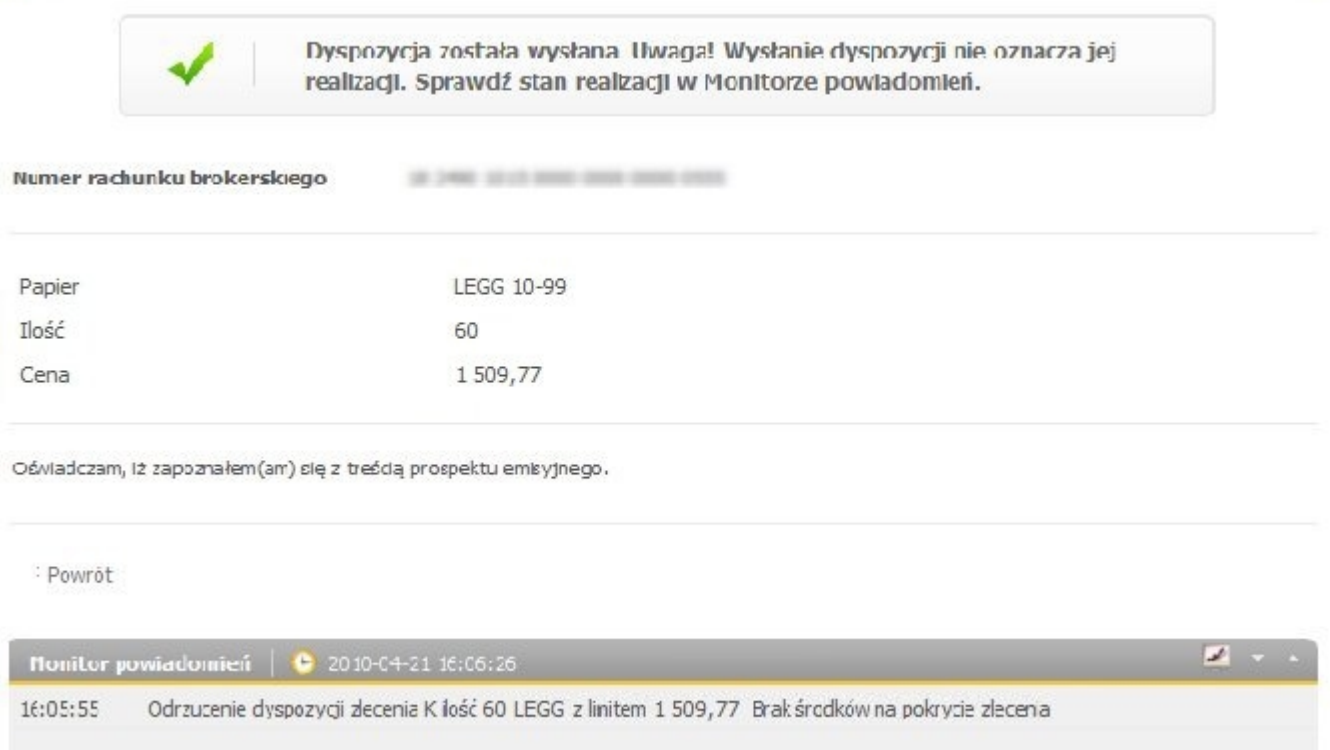

# Dodatkowo, poprawnie zarejestrowane zlecenie zapisu kupna prezentowane jest w zakładce *Zlecenia/Zlecenia bieżące* (jak poniżej).

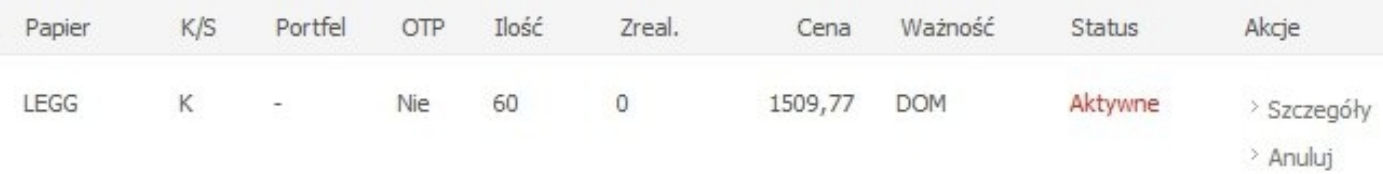